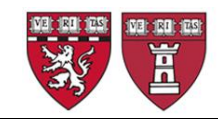

# **General Instructions for Quick Hire Form**

# **OVERVIEW**

The Harvard University PeopleSoft online Quick Hire form is used to create a request for an initial appointment of annual faculty (instructors, lecturers, visiting and holding appointments) and of clinical fellows and research fellows. The request is reviewed by HR and/or OFA, and once approved, the appointment is formally registered in the Harvard University PeopleSoft system, generating the record in the HMS systems and a unique HUID number.

The **faculty** appointments that currently can be processed using a QuickHire form are:

- Instructor Appointments
- Lecturer Appointments
- Visiting Appointments
- Member of the Faculty (Holding) Appointments

The **non-faculty** appointments that currently can be processed using a QuickHire form are:

- Fellow Appointments
- Research Associate and other non-faculty Staff Associate Appointments

Form Preparers and/or Department Approvers in HMS faculty appointing departments typically initiate this process. These roles require access to the HMS PeopleSoft system and HMS shared folder servers. Application for access is available as an appendix to this guide, on the [HMS Website >Human](https://hms.harvard.edu/departments/human-resources/peoplesoft-line-forms)  [Resources>PeopleSoft On-Line Forms,](https://hms.harvard.edu/departments/human-resources/peoplesoft-line-forms) or by contacting [jennifer\\_ryan@hms.harvard.edu.](mailto:jennifer_ryan@hms.harvard.edu)

The process flow for hiring faculty and fellows in your department into the HMS PeopleSoft system is designed to either allow for a Preparer in your department to submit the form into the system for direct review and approval by HR or OFA, or to allow for a preliminary review by a Department Approver, who in turn submits the form into the system.

# **BASIC DEFINITIONS**

**Preparer:** staff in the departments who enter QH forms into PeopleSoft in preparation for final approval by a Department Approver.

Preparers can:

- prepare a form on-line
- save a form as a draft
- submit a form for approval by Department Approver

**Department Approver:** staff in the departments who approve (or prepare and self-approve) QH forms prepared in PeopleSoft.

Dept Approvers can:

- prepare a form on-line
- review a form on-line
- save a form as a draft
- push back (return) the form to another preparer
- delete the form if needed
- submit a form to OFA or HR

By default, department staff entering forms are assigned a Department Approver role. In most departments, the preparer and approval role will one and the same. Larger appointing departments may opt to have Preparers in the department's divisions prepare the forms and have a Department Approver review and approve those before submitting to OFA or HR.

**Submitter:** HMS staff in OFA or HR who submit to the PeopleSoft database after content review. Submitters can:

- review the form on-line
- push back (return) the form to a preparer or a department approver
- delete the form if needed
- submit the transaction to the PeopleSoft database

# **Supporting Documentation:**

Prior to entering a QuickHire form, the Preparer should collect all the data and documentation necessary to support the appointment. Please **refer to the checklists** on the OFA website and the HR website for the exact list of documents required for each type of appointment.

Supporting documentation must be submitted electronically to HMS.

When submitting to OFA (instructors, lecturers and other annual faculty appointments) supporting documentation for each individual appointment is sent as one pdf and as an email attachment to: [facappt@hms.harvard.edu.](mailto:facappt@hms.harvard.edu)

# *Important! Please email all supporting documents (as one pdf) before you submit a QuickHire action to OFA online.*

When submitting documentation to HR (clinical fellows, research fellows, and staff associates), please upload to the shared collaborative folder for your Department on eCommons (access to shared folders described in a section below).

# *Important! For Quad paid appointees, the I9 form must be uploaded before you submit a QuickHire action to HR online.*

# **QUICKHIRE PROCESS FLOW**

Once your documentation has been submitted, you may proceed to preparing a QuickHire form. The QuickHire form process flow is the following:

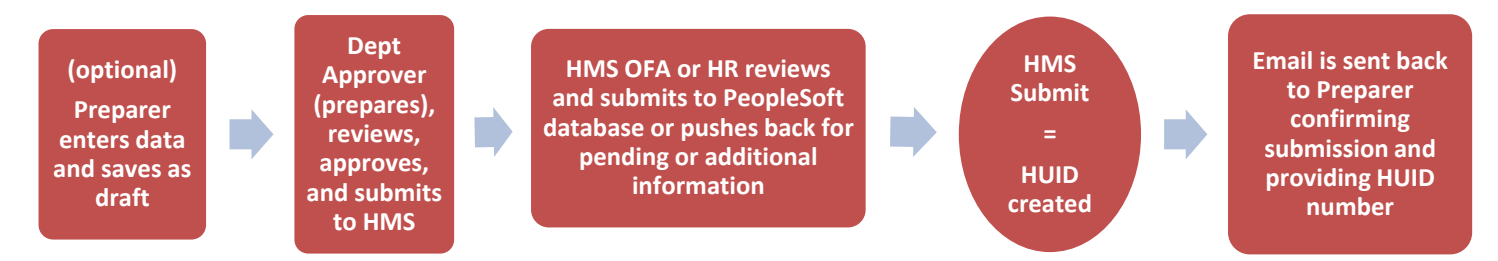

A **Preparer** in the department **or a Department Approver** enters the QuickHire data into an HMS PeopleSoft QuickHire form. A department **Preparer** clicks **Submit for Approval** thereby submitting the form to an **internal Department Approver** who will submit to HMS after review, whereas a **Department Approver** might enter the data and directly submit the form to HMS. The Department Approver always submits the form to HMS.

- **A daily email is sent to the HMS transactions staff** indicating that forms are ready and awaiting their review & submission. Note that no action will be taken if the supporting documentation is not available to the appropriate HMS team.
- **Submitters** at HMS pull up the QuickHire form, match it to the documentation submitted electronically, and review the form. Once approved, the QuickHire form is submitted to HMS PeopleSoft.
- **An email is sent back to the initial preparer of the form (either a Preparer or a Department Approver)** after the QH form has been submitted to PeopleSoft; the email notification includes the new HUID that has been assigned to the appointee.

# **PREPARING A QUICKHIRE FORM**

### **Collecting the necessary information**

Before entering a QuickHire form, you should have the following required field information available:

- **Appointee's Social Security Number** (required). This is labeled **National ID**. If the appointee does not yet have a SSN# (e.g., a non-resident alien) please use 999-99-9999.
- **Date of Birth** (required)
- **First and Last Name of appointee**

You should also know the following information:

- Full name of the new appointee, including middle name
- Gender
- Ethnicity/Race
- Email address **(required for the Harvard University onboarding process)**
- Phone number
- Effective data (aka start date)
- Your HMS Department number
- Job code for the appointment/title
- Primary job location
- Full-time or Part-time
- End date
- Local office mailing location
- Country of degree(s)
- Degrees (include all degrees)
- School(s) where degree(s) attained
- Year(s) of degree(s) (MM/YYYY)

*Useful note: Although we highly recommend that you have all your data and documentation ready before you start the QuickHire process, the system allows you to save your form as a DRAFT after completing all sections through the Job Information section. This allows you to complete basic information about the appointment and return to the form later to complete or update information.*

#### **Accessing the HMS PeopleSoft system**

(see appendix for access application information)

#### **Initial User Access and Set-up**

Once your request for access to the HMS systems has been processed, you will receive instructions on creating a Harvard PIN. Using your Harvard PIN, sign on to HMS PeopleSoft.

The first time you access these screens, you should configure your favorites for future easy access. To do this, follow the next four steps:

**Step 1**  Select **Workforce Administrator** from the Self Service drop down. This will open a tile menu based on your security acess.

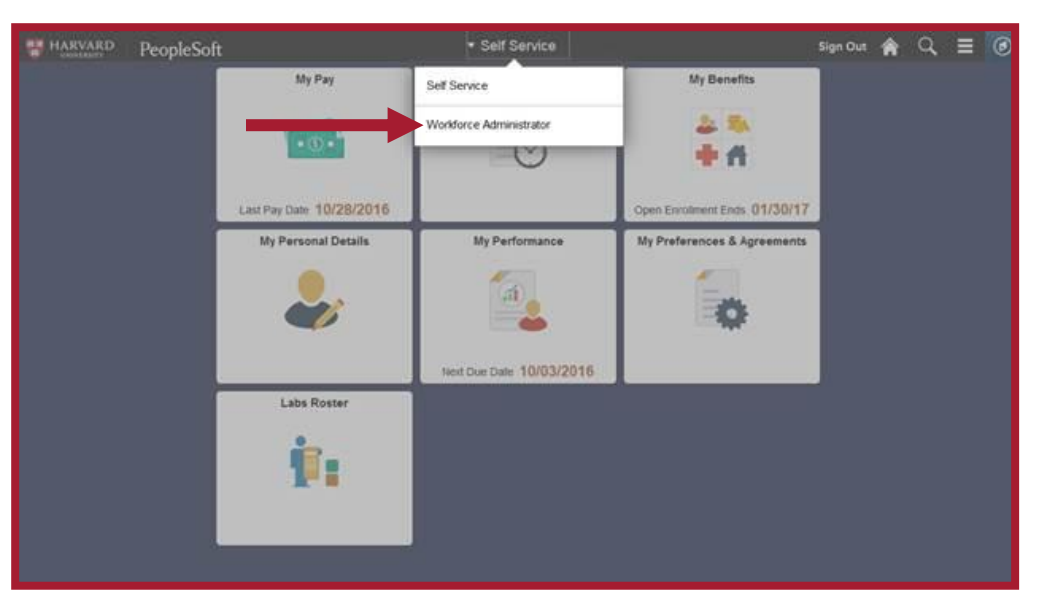

#### **Step 2**  From the Workforce Administrator tile menu, **select the Harvard**

**Processes tile.**

**Step 3**

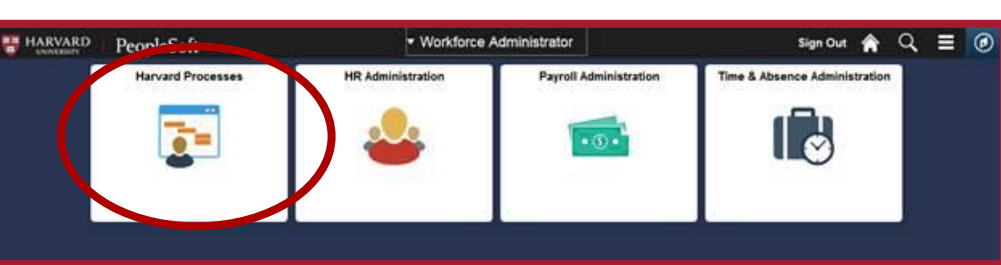

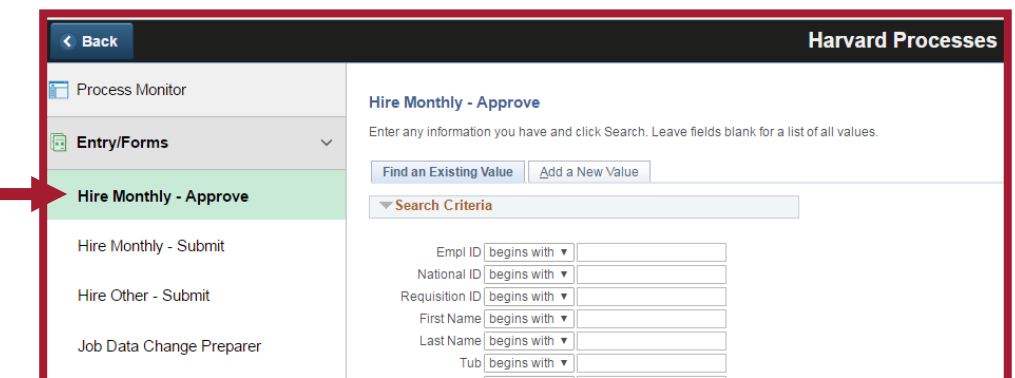

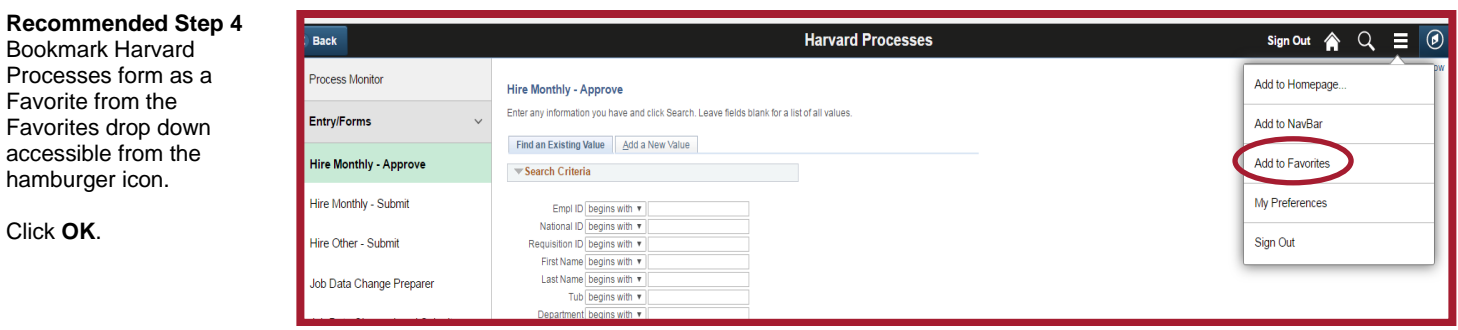

The next time you access HMS PeopleSoft, click on **Favorites** to access Harvard Processes more rapidly.

#### Then select **Hire Monthly – Approve** or **Hire Monthly – Preparer** from Entry/Forms. This will open a QuickHire form.

### **Returning User Access**

Using your Harvard PIN, sign into HMS PeopleSoft.

Assuming you have set up your Favorites as described above, select **Hire Monthly-Approve** or **Hire Monthly-Preparer** (or your customized name such as QuickHire). Otherwise, follow the steps above to access Harvard Processes > Hire Monthly – Approve or Hire Monthly -- Preparer.

# **CREATING A NEW QUICKHIRE RECORD**

#### **Create your new record:**

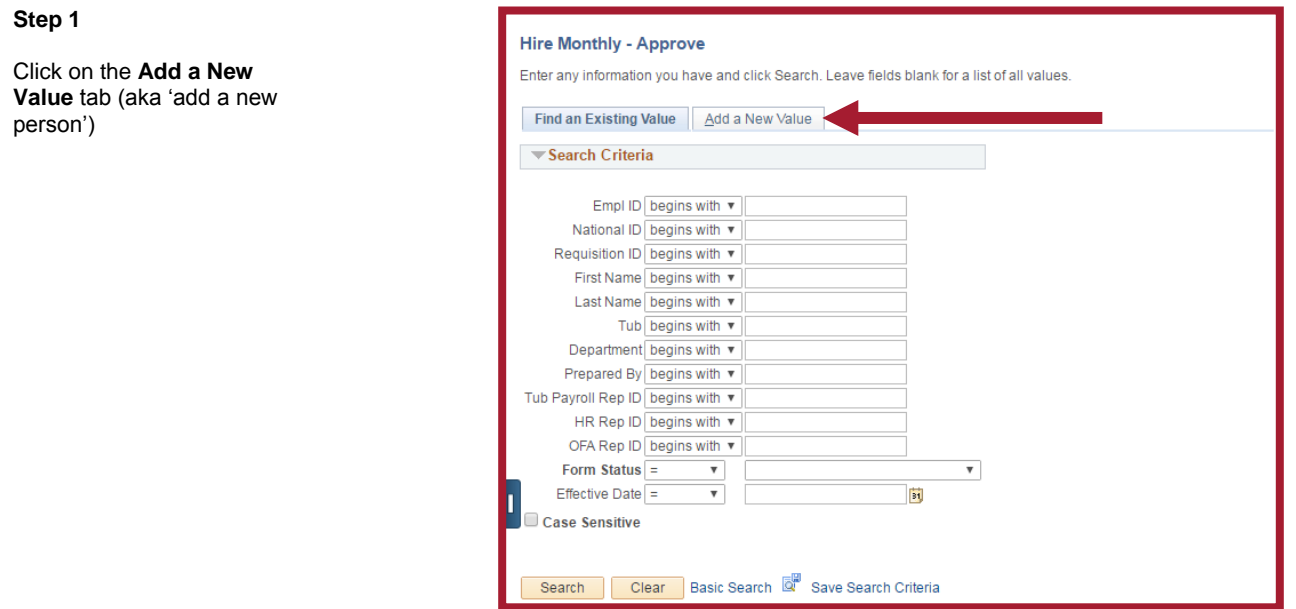

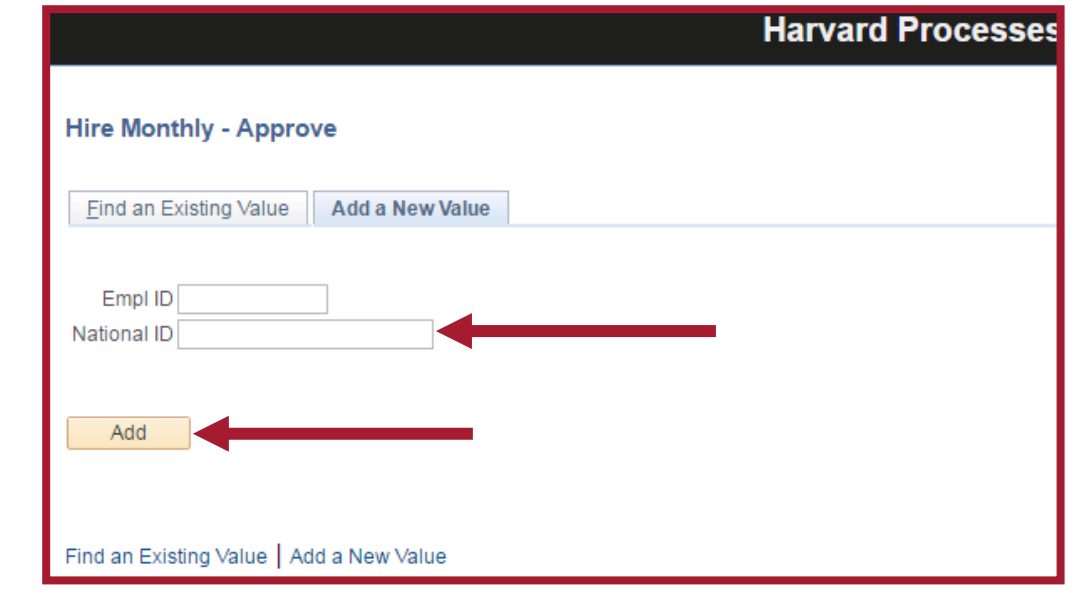

### **Entering Data**

**Step 2**

The QuickHire form is organized into 10 sections, numbered A-J below. See the boxes on the left for step-bystep instructions on how to complete the form.

*Updated on April 2017*

Enter the SSN # into the **National ID** field. All Quick Hires are entered with SSN # as the first identifier.

If the appointee does not have US SSN #, you may use 999-99-9999.

Click on **Add** to open the

# **A. Form Status and Comments**

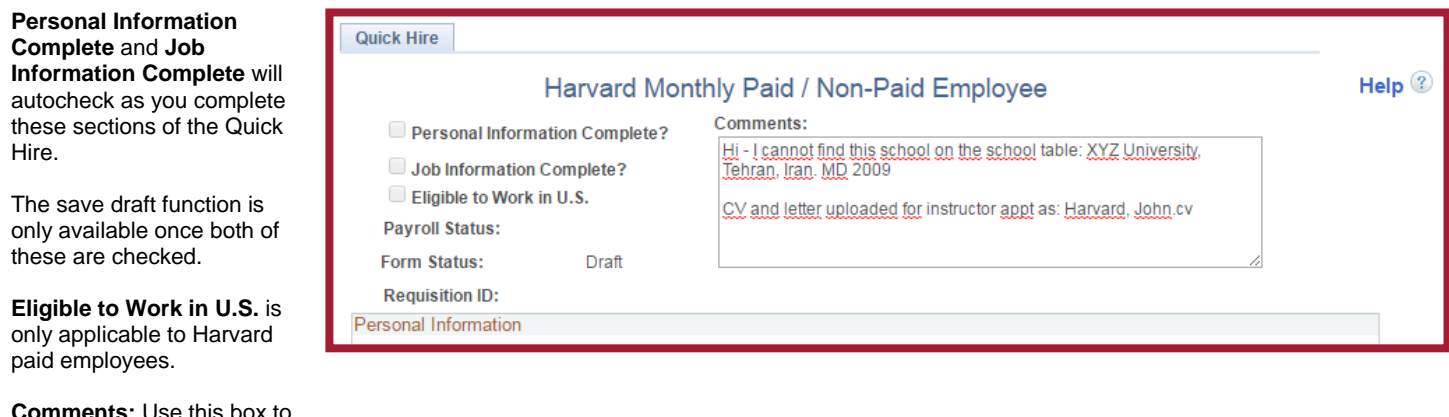

**Comments:** Use this box to communicate with HMS. For example, you might notify HMS regarding uploaded documentation or request that a school be added to the school list.

#### **B. Personal Information**

When the system finds a match in the Harvard-wide PeopleSoft system based on **Name, National ID**, and/or **Date of Birth**, your Quick Hire Form will prepopulate with Personal Information data**. If information prepopulates, STOP HERE** and email the HUID that appears to your OFA or HR Transactions Coordinator. HMS will review the existing data and determine if another active or inactive appointment exists. If you create a second HUID record for an existing individual, **the duplicate ID remains for the life of the individual's HMS appointments.**

If no active appointment exists, you will be instructed to continue completing the form.

**Name:** Please include a middle name if available.

**National ID:** Defaults from the SSN number used to create the form, or from a match with other data you typed in the first, look-up stages.

*If the SSN is incorrect, exit the form and start over*.

**Date of Birth** and **Gender**  are required fields.

**Military Status and Mail Distribution**: Leave as is.

**Home Address:** Use only local addresses. If the person does not yet have a local address, use c/o the hospital address.

Type in the **Postal** (zip) code and the correct City name and State will autopopulate.

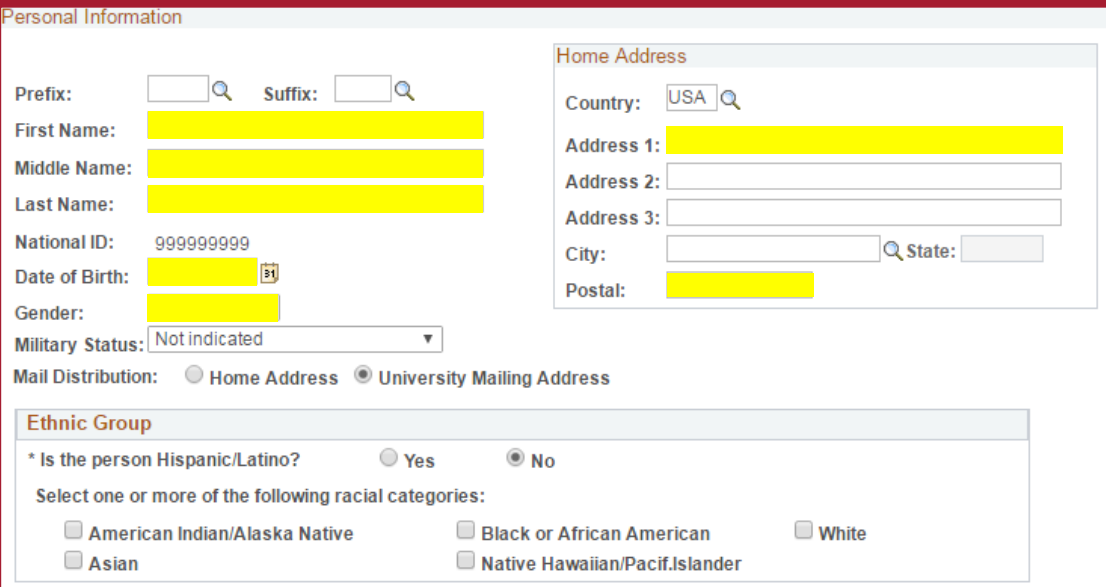

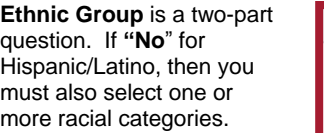

#### **C. Email and Telephone**

**Always include an email**, required for onboarding and always select **HMS email** for a work email even if it is an affiliate or other non-Harvard work email. HMS email indicates this appointment is affiliated with HMS and not another Harvard school.

If using a personal email to bridge until affiliate email is generated, select **Secondary**.

All phone numbers are entered here. Choose the **Phone Type** from the drop down.

Use the **+** to enter multiple types, for example, both Office and Home numbers.

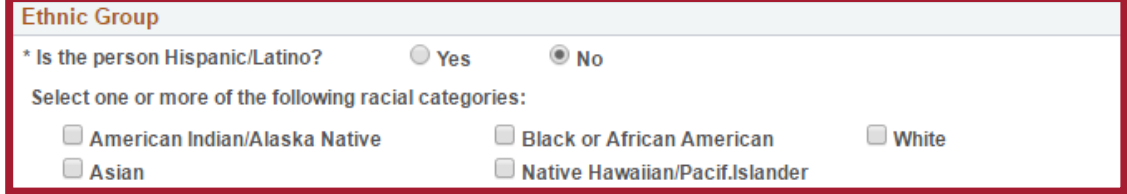

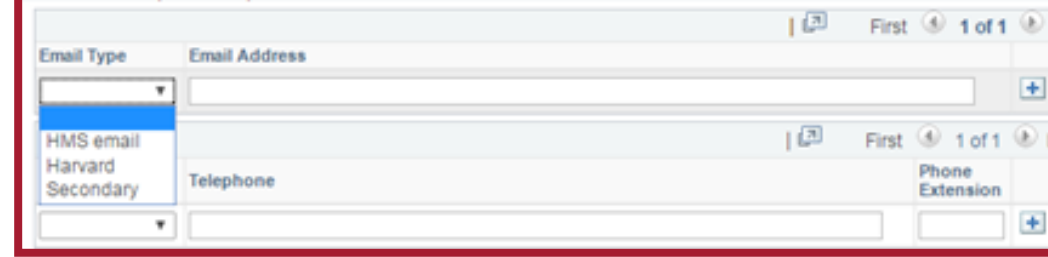

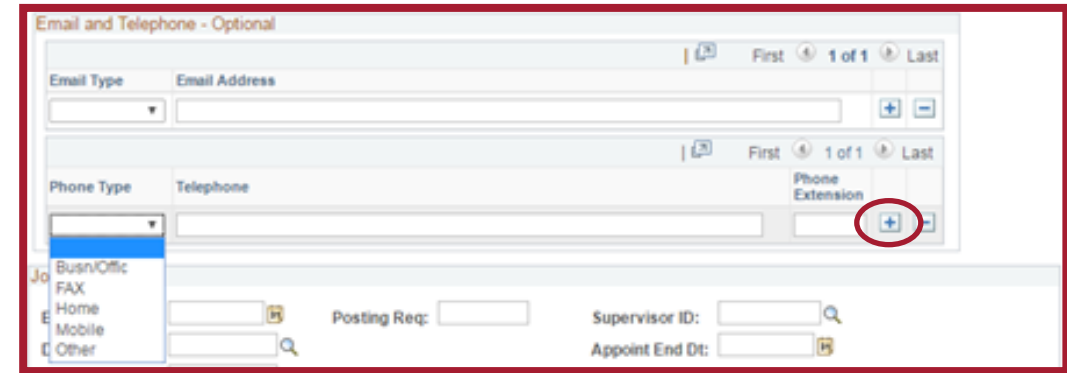

# **D. Job Information**

Complete the highlighted fields below.

**Effective Date:** Cannot be more than 3 months in the future.

**Department:** Enter your Department code.

**Job Location** will

automatically pre-populate based on your Department. Change it only if appointee will be at a different major HMS affiliate, such as DFCI, CHALLIANCE, or the VA. Refer to the job Location list for valid values.

**University Mailing Address** in the next section will also pre-populate.

Leave **Posting Req** blank.

Email and Telephone - Optional

For Quad-based appointments, the **Supervisor ID** is the PI's HUID #. Otherwise, leave blank.

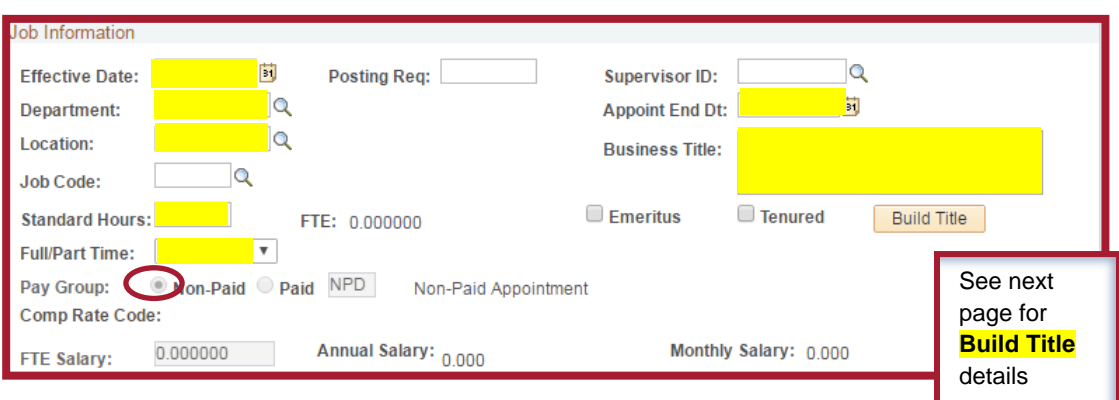

*Updated on April 2017*

Last

 $\Box$ Last

**Job Code:** Refer to the Job Code chart.

**Standard Hours:** Always change to .01 if NPD (non-Harvard paid).

**Full/Part Time:** Defaults to Full-time. Do not forget to change it for Part-time appointments.

**Pay Group** Defaults to Non-Paid. If on Harvard payroll, click Paid button.

**Useful Tips:** Looking glass fields are tied to searchable tables. PeopleSoft allows you to perform searches using the **contains** function.

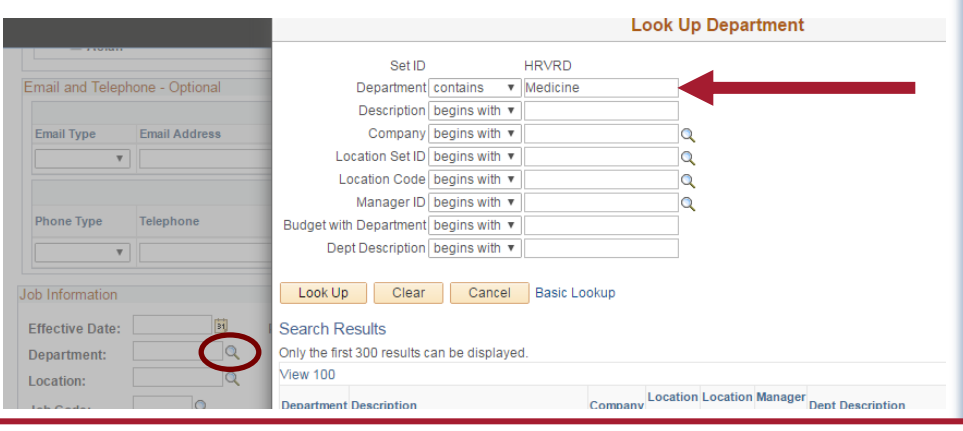

# **Build Title Screen**

The **Build Title** Screen is accessed from the Job Information section, by selecting Build Title in the screen above.

Enter 1 under Job Hierarchy and click on **Build Title**, which will generate a Business Title. This is an important step towards ensuring a proper title reflects for the appointee in all rosters and directories across Harvard systems.

This is also your opportunity to assign a **Division** to the individual. This field is not used by HMS, and has been added as a tool for our affiliates. This information will appear on future reports such as RAAP and other Employee Lists.

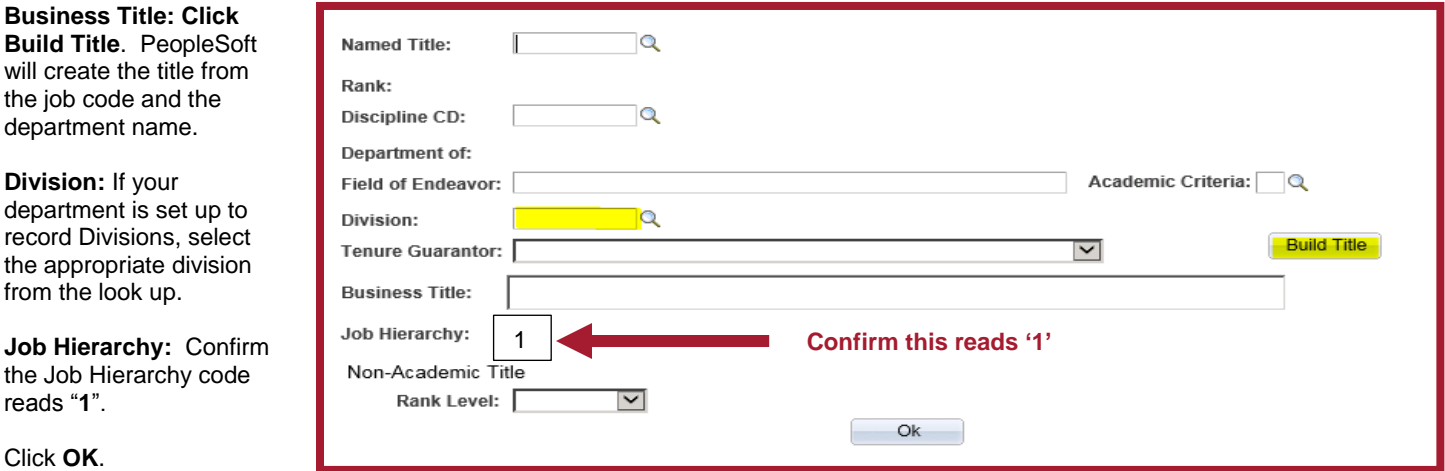

When done, click **OK** to return to the main body of the form.

Job Information -- Harvard paid appointees (For Harvard-paid appointees ONLY)

**FTE Salary** is the Fulltime equivalent salary. Do not prorate salary (or stipend). PeopleSoft generate this based on the standard hours.

# **E. University Mailing Address**

**Location** will default from the Department Location entered in the Job Information section. Just add the Floor or Lab under **Address 2**.

To change the location code to another location (ex: DFCI or MGH Charlestown) choose a code from the look up.

If the location is not on the location look up, use OUTSDE as a code and enter the full address of a LOCAL (not personal) Harvard affiliated mailing address.

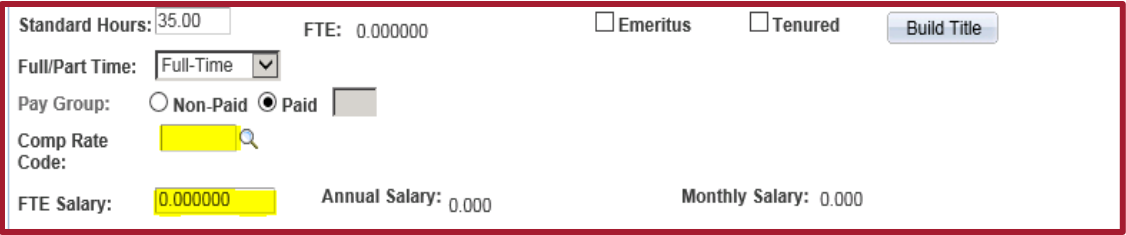

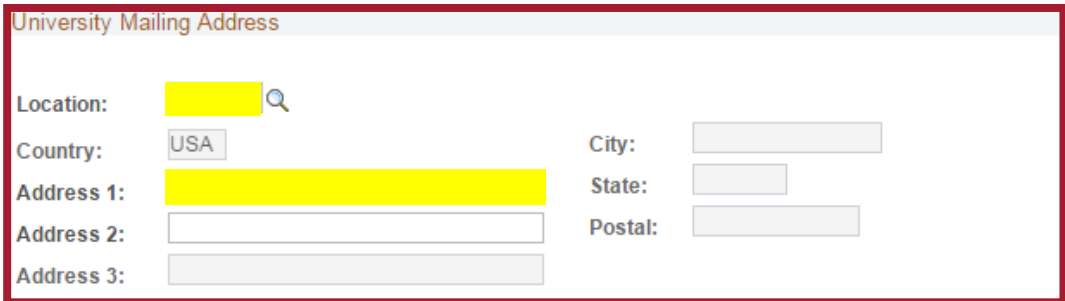

# **F. Costing Data –applicable ONLY to Harvard Paid appointees**

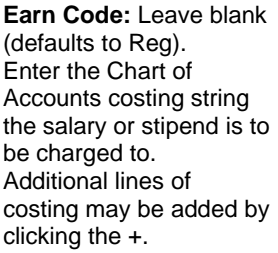

**% Distribution:** Type 100 if there is one row of costing per earnings code. For earn codes with multiple rows, complete this field so that all rows add up to 100%.

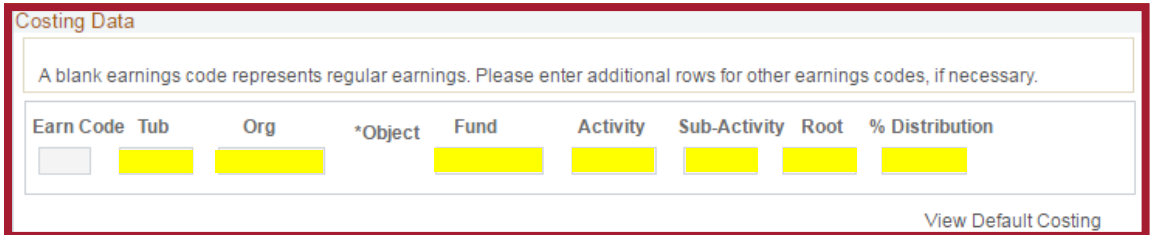

#### **G. Additional Pay (do not use - for HR office only)**

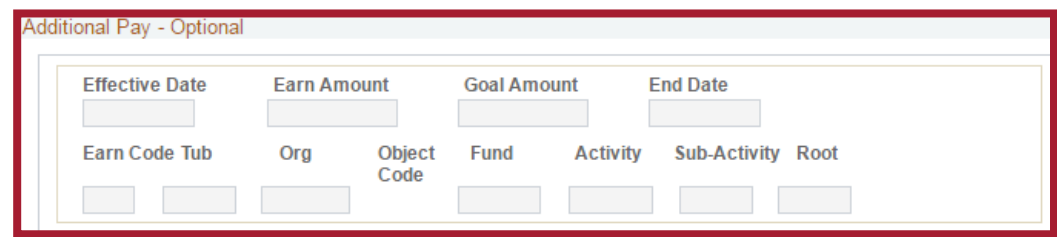

### **H. Citizenship Data (do not use - for HR office only)**

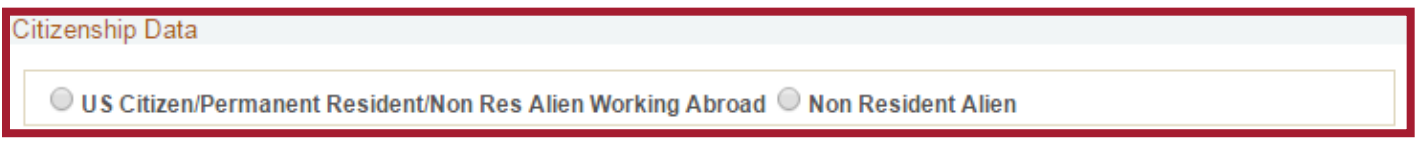

#### **CAUTION! Do NOT click the Non Resident button.**

You will not be able to close it again, and will not be able to submit your form.

#### **I. Education Data**

Education Data is **REQUIRED**, not optional, for HMS faculty and fellow appointments.

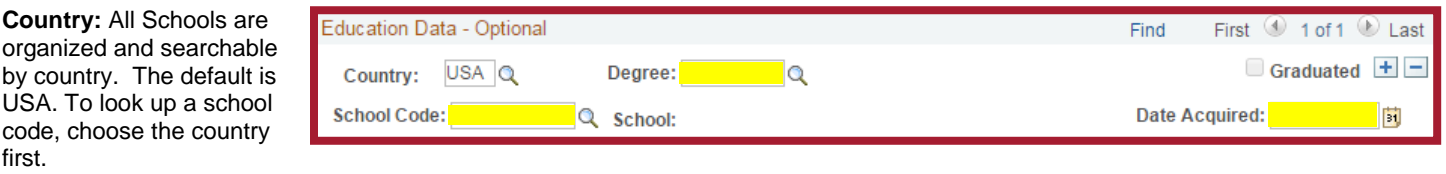

**Degree:** type in the initials of the degree (no punctuation) or use the look up function.

**Date Acquired:** If actual day is unknown, use 01 as DD. EX: 05/01/1986. If actual month is unknown, se 06/01/ as MM/DD. EX: 06/01/1992

To enter additional degrees, use the + sign.

*Note: The lookup function may be necessary when selecting a country, as some codes are less intuitive than others. For example, Spain is ESP, Cambodia KHM, and Switzerland CHE.*

#### **J. Save Draft or Submit for Approval**

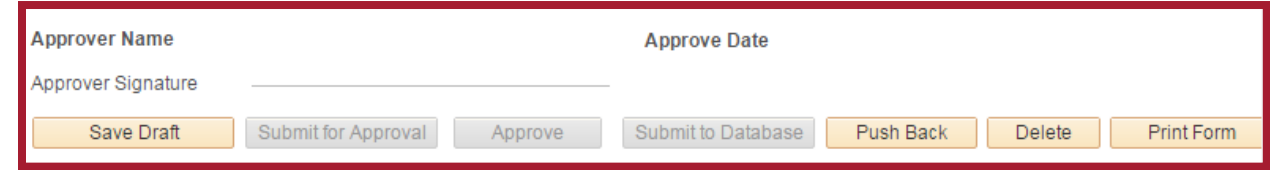

*Updated on April 2017*

**The Save as Draft , Submit for Approval** and **Approve** (for use by Department Administrators only) buttons are only available once Personal and Job Information are sections show as complete on the QuickHire header section as shown below. Eligible to Work in US is not required to proceed. Please ignore this status field.

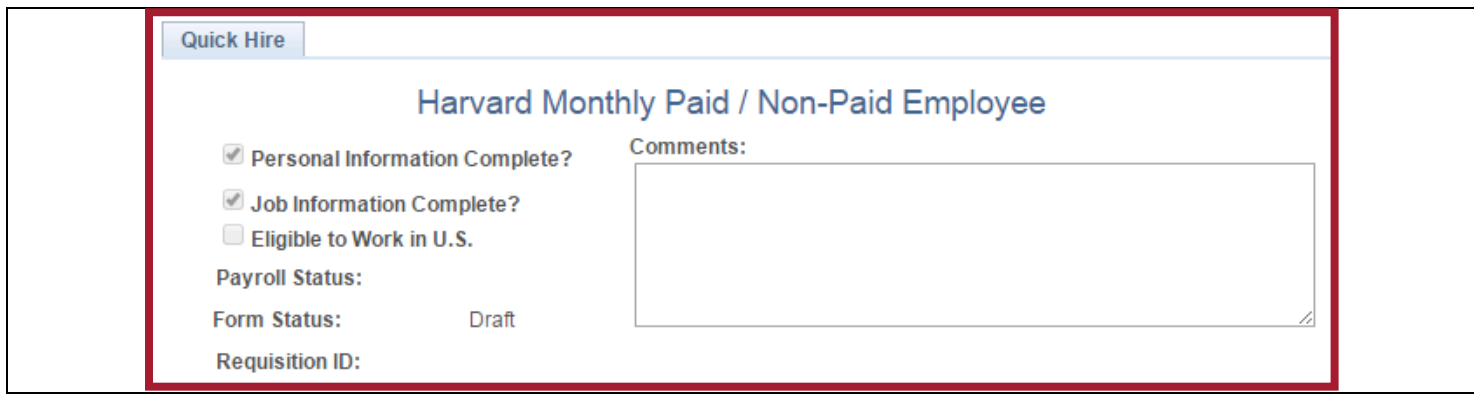

Once your PeopleSoft form has been approved and submitted by HMS, the original preparer will receive a notification from [psoft@harvard.edu](mailto:psoft@harvard.edu) affirming the submission into PeopleSoft. This notification will include the HUID number generated for the appointee.

# **COLLABORATIVE FOLDERS**

There are two HMS collaborative folders available to your department. One is designed to house documents needed for appointments managed by HR and the other one for large volume projects managed by OFA.

- HMS HR Docs for [Department Name]
	- Typically used for HR staff and fellow QuickHire transactions.
		- o Harvard payroll forms, I9 form with supporting documents
		- o CV
- HMS OFA Docs for [Department Name] Not typically used for faculty QuickHire transactions. Used for large volume projects such as term reappointments.

### *Note: Speak to your transactions coordinator in OFA or HR on how to access the shared eCommons folders.*

### **APPENDIX**

#### **PeopleSoft Access Request Form**

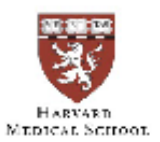

Office of Human Resources and Office for Faculty Affairs Harvard PeopleSoft - Preparer Access Request Form

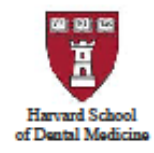

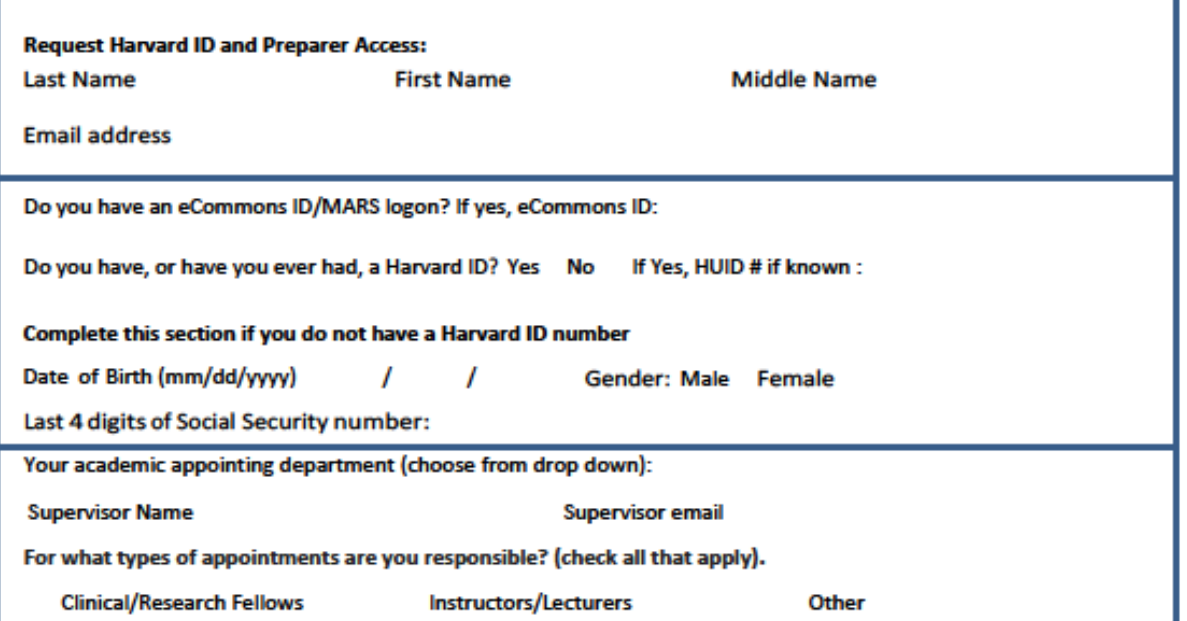

Reminder: as a Harvard employee and/or MARS user, you have acknowledged Harvard University's confidentiality agreement and are subject to Harvard's policies regarding use and care of confidential information. (http://policy.security.harvard.edu)

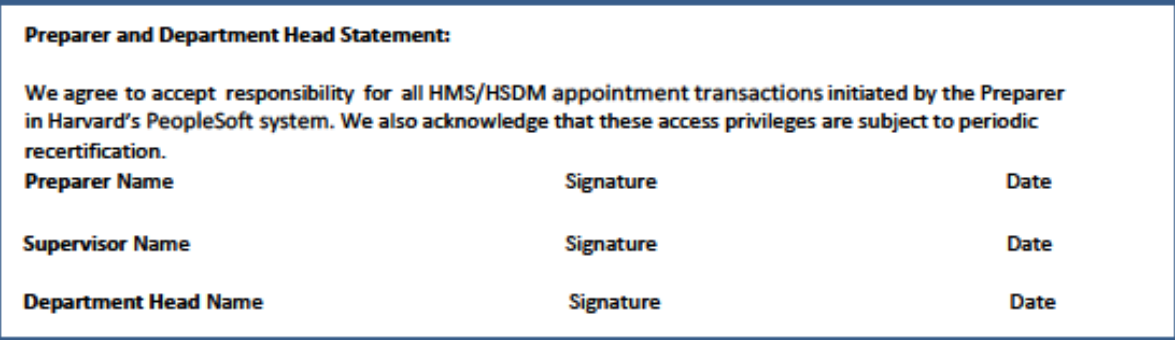

Return the signed form saved as a pdf scan via email to: jennifer ryan@hms.harvard.edu. You are required to cc: the appointing department head on this email.

Version 1.1-4/15/15